附件 あいしゃ しゅうしょう しゅうしょく

## 个人职称电子证书查询打印操作指引

## 一、查询证书

1.2020 年度广东省高级、正高级职称评审通过人员访问"广东省会计人员高级职 称评审管理系统"(http://www.gdkjps.net),点击"申报人",在用户登录界面输 入申报时的用户名和密码登录进入系统。

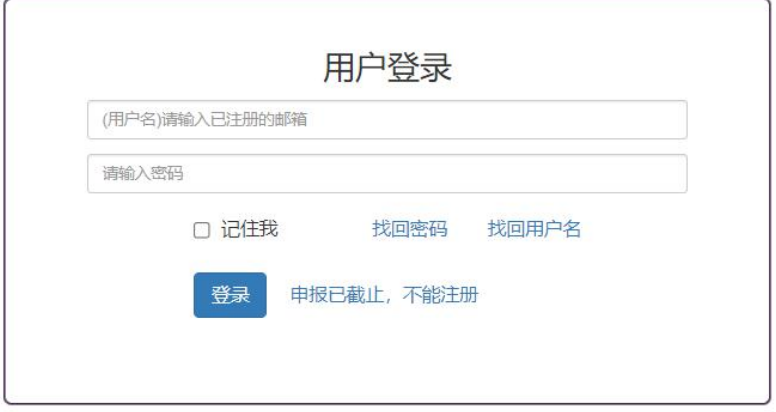

提示: 申报单位修改信息

提示: 建议电脑用户使用最新版本的Google浏览器 (下载地址)、360极速浏览器 (下载地址)、火狐浏览器 (下载 地址) 猎豹浏览器 (下载地址) 登录系统

主办: 广东省财政厅; 技术支持: 020-81906047© 2021 - 广东省会计人员高级职称评审管理系统

忘记用户名,请点击"找回用户名"按钮,按照系统提示找回用户名。 忘记密码,请点击"找回密码"按钮,按照系统提示找回密码。

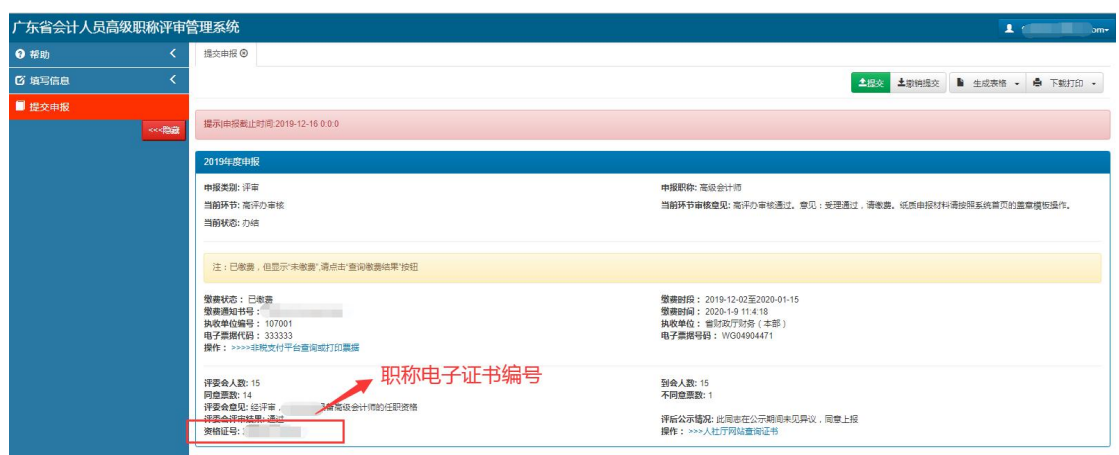

2. 进入系统后,点击菜单"提交申报",查询职称电子证书编号,如下图。

3. 获取个人证书编号后,请点击"人社厅网站查询证书"进入"广东省专业技术 人才职称管理系统",通过"证书查询"栏目输入关键信息后,点击"查询"按钮, 如下图。

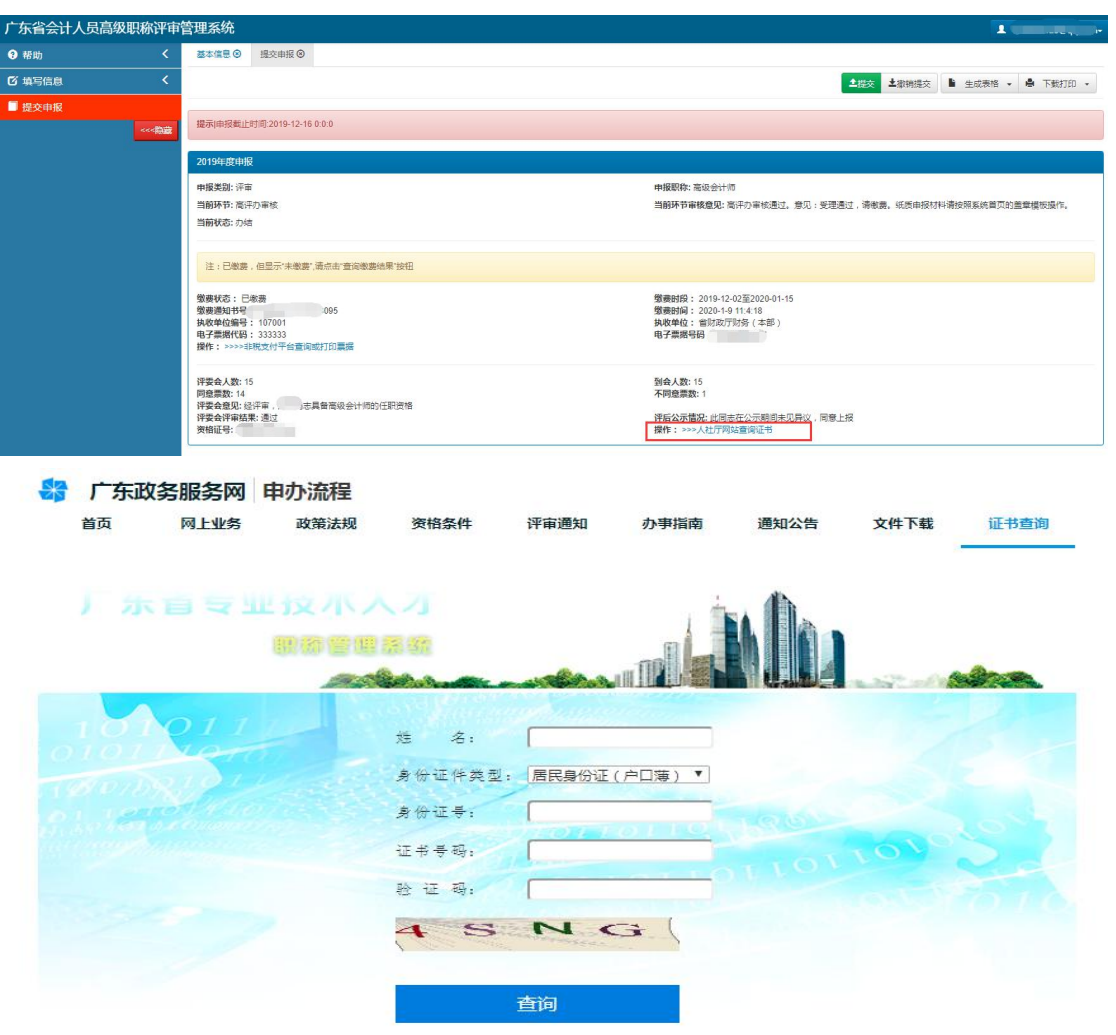

温馨提示:评审日期为2016年之前的职称证书信息暂不支持查询

## 二、下载电子证书

进入广东省电子证照系统后, 在右上角功能键中点击"电子归档"即可下载和打印 PDF 格式的 职称电子证书文件。

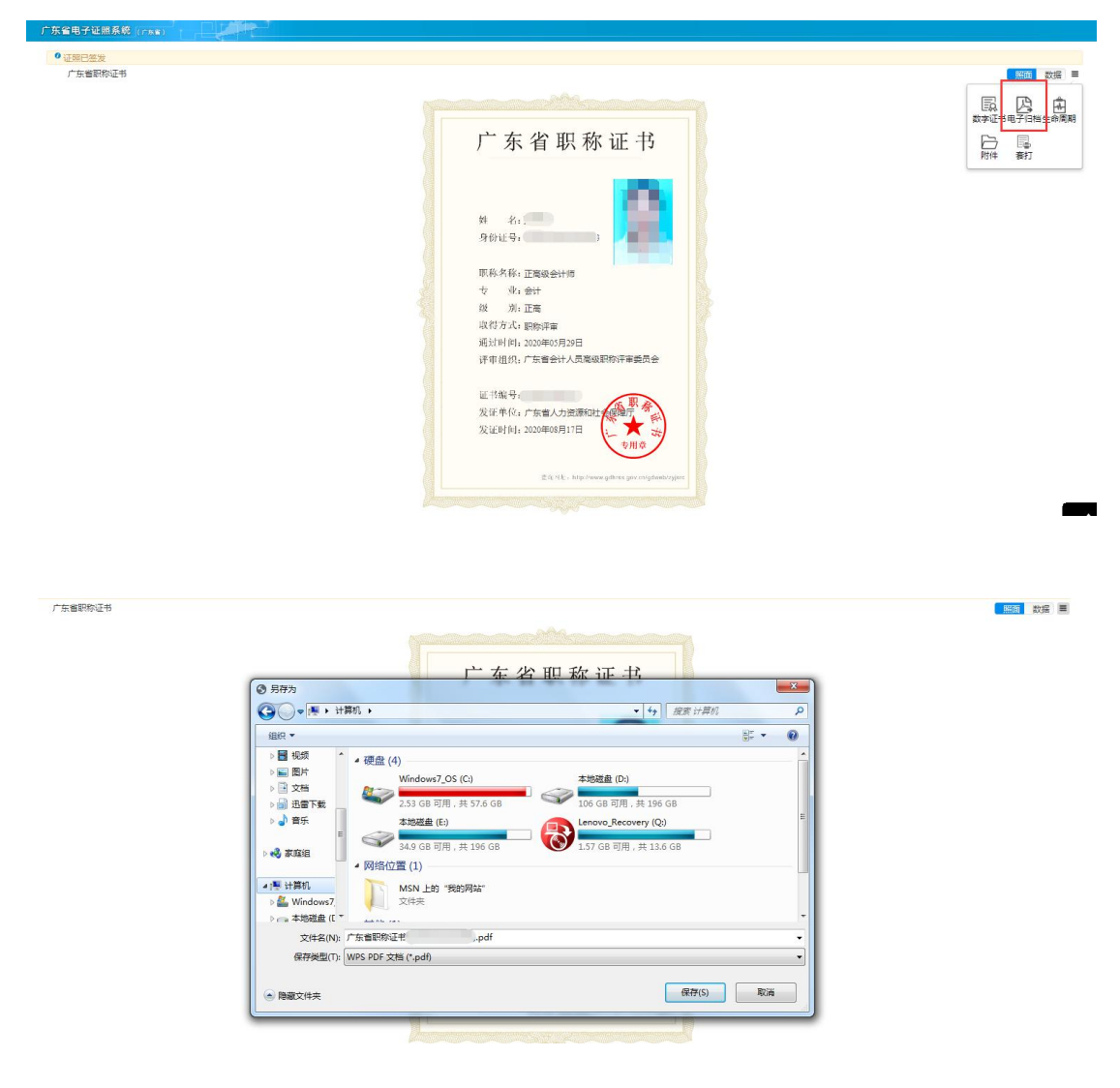